# **INFOMEDIA**

### SUPERSERVICE TRIAGE

Instellingenoverzicht

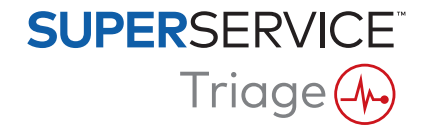

### **Inhoud**

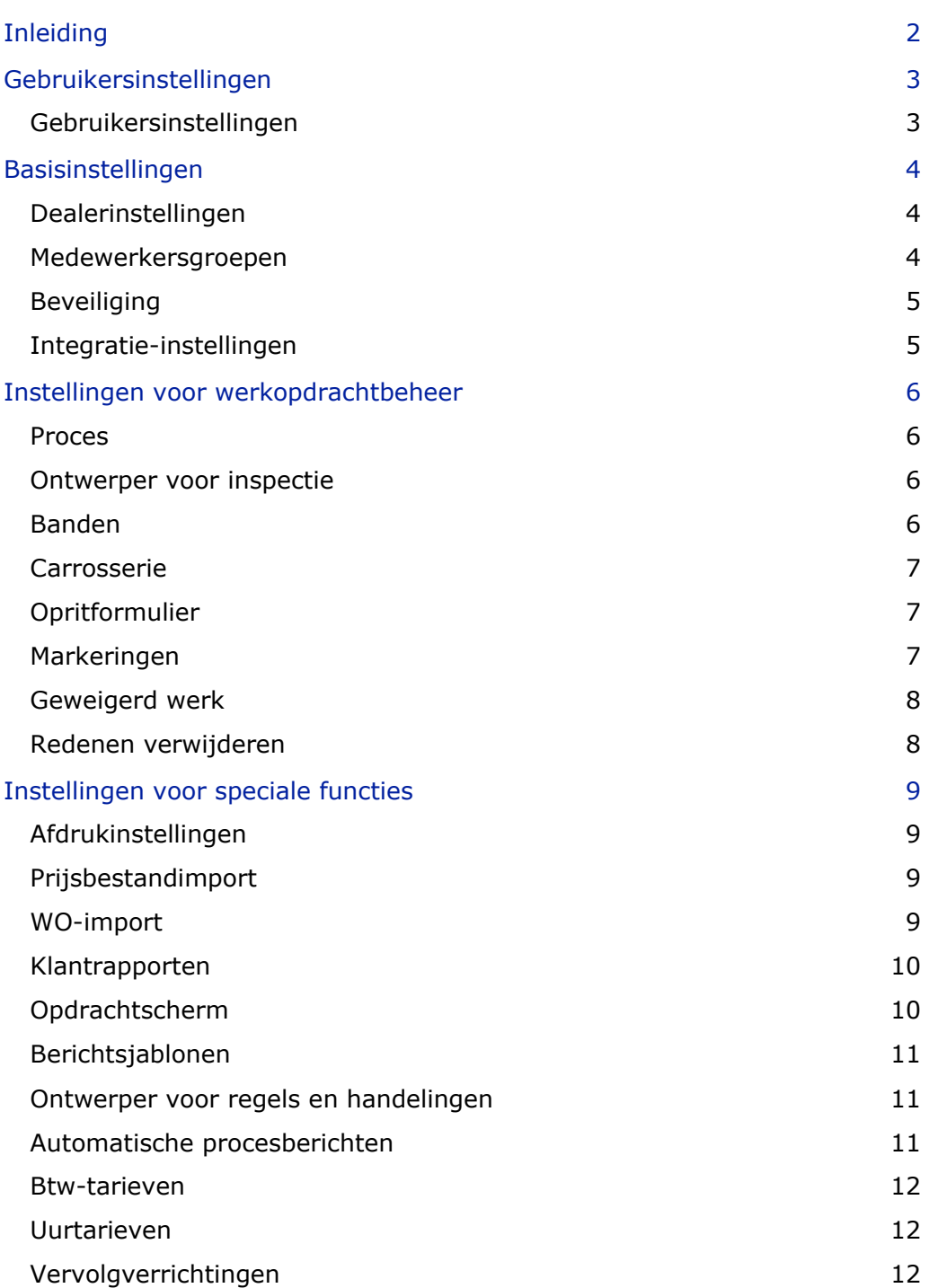

## <span id="page-2-0"></span>Inleiding

Het scherm Geavanceerde instellingen wordt per gebruiker aangepast op basis van de beveiligingsmachtigingen die zijn toegepast binnen het programma en het gekozen productabonnement.

Deze handleiding bestaat uit de volgende secties:

- **Gebruikersinstellingen**
- **Basisinstellingen**
- **Instellingen voor werkopdrachtbeheer**
- **Instellingen voor speciale functies**

Klik op het pictogram  $\bullet$  en selecteer **Geavanceerde instellingen** om het scherm met geavanceerde instellingen te openen.

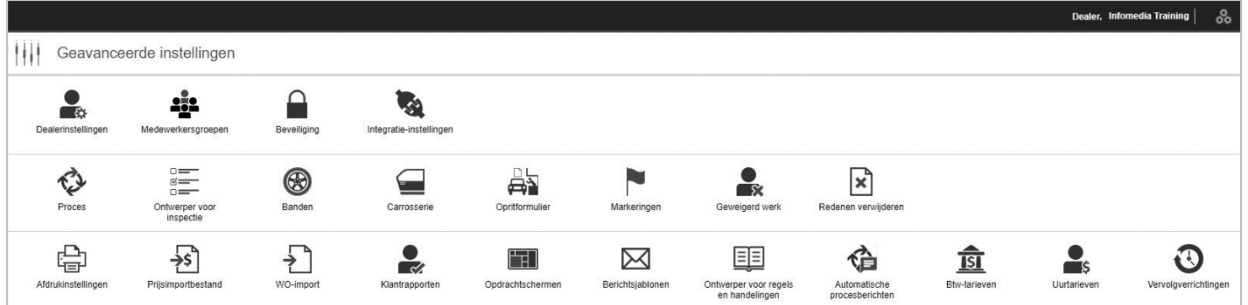

Gebruik de volgende knoppen om door de schermen met geavanceerde instellingen te bladeren:

- **Bewerken**: Hiermee kunt u de pagina-inhoud bewerken.
- **Opslaan**: Hiermee slaat u de wijzigingen op.
- **Annuleren**: Hiermee geeft u aan dat u de wijzigingen niet wilt opslaan.
- **Terug**: Hiermee gaat u één scherm terug.
- **Start:** Hiermee gaat u terug naar het scherm Geavanceerde instellingen.
- **Verwijderen**: Hiermee verwijdert u de inhoud.
- Selecteer het pictogram  $\frac{3}{200}$  om het scherm Opdrachten vandaag te openen.
- Welke opties er in het scherm Instellingen beschikbaar zijn, is afhankelijk van uw abonnement.

## <span id="page-3-0"></span>Gebruikersinstellingen

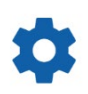

#### <span id="page-3-1"></span>Gebruikersinstellingen

#### **Uw gebruikersinstellingen aanpassen**

U kunt uw basisgebruikersinstellingen aanpassen, zoals Meldingsgeluiden of de Netwerkmonitor inschakelen.

De meldingsgeluiden stellen u op de hoogte als een opdracht naar de volgende processtap wordt verplaatst. De netwerkmonitor stelt u op de hoogte als er zich problemen voordoen met uw internetverbinding.

Met de optie Tegels aanpassen aan het scherm kunt u alle opdrachttegels op uw apparaat weergeven op het scherm Opdrachten vandaag wanneer u de tegelweergave selecteert.

Klik hiervoor op het pictogram  $\bullet$  en gebruik de schakelaar  $\bullet$  om deze optie in te schakelen.

### <span id="page-4-0"></span>Basisinstellingen

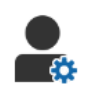

#### <span id="page-4-1"></span>Dealerinstellingen

#### **Uw dealerinstellingen aanpassen**

U kunt de algemene dealerinstellingen aanpassen. Selecteer welke informatie aan de klant weergeven kan worden op de offerte en in het online toestemmingsformulier voor de klant. Voeg meerdere merken toe voor dealerbedrijven met meerdere automerken.

Voeg opdrachttypen toe zoals garantie, intern, of verkoop. Vervolgens kunt u uw opdrachten in het scherm Opdrachten vandaag filteren door meerdere merken of opdrachttypen te selecteren.

Klik hiervoor op **Bewerken** om de instellingen aan te passen aan de behoeften van uw dealerbedrijf. U kunt beschrijvingen voor de aanwezige voorraad toevoegen door op het pictogram **+** te klikken en voor elke beschrijving tekst in te geven. Klik op **Opslaan**.

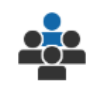

#### <span id="page-4-2"></span>Medewerkersgroepen

#### **Medewerkersgroepen maken en gebruikers toewijzen**

U kunt medewerkersgroepen maken en bewerken en gebruikers toewijzen. Medewerkersgroepen worden gebruikt om beveiligingsmachtigingen en procesmeldingen in te stellen. Bewerk de leden van bestaande groepen of voeg nieuwe groepen toe.

Klik hiervoor op **Bewerken** en vervolgens op **Toevoegen**. Geef een naam in voor de groep, klik in het veld **Leden** en selecteer gebruikers in de keuzelijst.

Klik op **ID extern systeem toevoegen** als u een integratiemodule heeft en selecteer een systeem uit de keuzelijst. Geef in ieder veld de gebruikers-ID in voor het externe systeem. Klik op **Opslaan**.

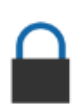

#### <span id="page-5-0"></span>Beveiliging

#### **Beveiligingsmachtigingen toewijzen**

U kunt voor elke medewerkersgroep beveiligingsmachtigingen toewijzen of de machtigingen van een specifieke gebruiker bekijken. Beveiligingsmachtigingen zijn onder andere toegangs- en bewerkingsrechten voor bepaalde informatie in het programma.

U kunt de beveiligingsinstellingen inschakelen voor elke medewerkersgroep op basis van de rol.

Klik hiervoor op **Bewerken** en schakel de bijbehorende keuzevakjes in voor elke medewerkersgroep. Klik op **Opslaan**.

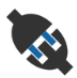

#### <span id="page-5-1"></span>Integratie-instellingen

**Uw integratie-instellingen configureren**

U kunt het type integratie instellen en de integratie-instellingen bekijken of configureren.

Afhankelijk van uw abonnement zijn er mogelijk nog andere typen integratie beschikbaar.

Klik hiervoor op **DMS toevoegen** of **Extern systeem toevoegen**, selecteer het integratietype en geef de gegevens in. Klik op **Opslaan**.

- Afhankelijk van uw abonnement zijn er mogelijk nog andere typen integratie beschikbaar.
- Raadpleeg de Media Hub voor meer informatie over de DMSi-installatie en DMS-integratie. <https://media.infomedia.com.au/?product=triage>
- Als u hulp nodig hebt, kunt u contact opnemen met de klantenservice. <https://www.infomedia.com.au/contact/customer-support>
- Welke opties er in het scherm Instellingen beschikbaar zijn, is afhankelijk van uw abonnement.

### <span id="page-6-0"></span>Instellingen voor werkopdrachtbeheer

### <span id="page-6-1"></span>Proces

#### **Processen voor het dealerbedrijf bewerken**

U kunt het proces in het programma configureren zodat dit overeenkomt met uw interne serviceproces. Stel automatische meldingen in die bij elke processtap naar medewerkersgroepen worden gestuurd. Bewerk de bestaande processtappen of voeg nieuwe toe.

Klik hiervoor op **Bewerken** en maak de gewenste wijzigingen of klik op **Toevoegen** en geef een naam in voor de stap. Vul voor elke stap de gegevens in, zoals de kleur, de proceshandeling en de meldingsgroepen. Klik op **Opslaan**.

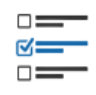

#### <span id="page-6-2"></span>Ontwerper voor inspectie

#### **Voertuiginspectielijsten configureren**

U kunt controlelijsten aanpassen aan uw specifieke voertuiginspectieproces. Voeg een controlelijst voor inspecties toe voor standaard- of elektrische voertuigen. De controlelijsten kunnen worden onderverdeeld in hoofdgroepen en de daaronder vallende specifieke inspecties en verrichtingen.

Voeg verrichtingen handmatig toe aan een groep of gebruik de knop **Verrichting opzoeken** om verrichtingen automatisch toe te voegen. U kunt bestaande controlelijsten weergeven of nieuwe toevoegen.

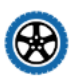

#### <span id="page-6-3"></span>Banden

#### **Opties voor bandeninspectie configureren**

U kunt configureren welke bandenopties worden weergegeven op de controlelijst voor inspectie.

U kunt bestaande bandentypen bewerken en nieuwe typen toevoegen. Stel in bij welke profieldiepte er automatisch een waarschuwing wordt getoond om aan te geven dat er extra werk nodig is aan de banden. U kunt ook het uurtarief voor de vervanging van banden configureren.

Klik hiervoor op **Bewerken** en configureer de algemene instellingen en de opties voor bandenslijtage en bandvervanging. U kunt ook op **Toevoegen** klikken, het bandentype ingeven en instellen bij welke profieldiepte er een waarschuwing moet worden verstuurd. U kunt ook eenvoudig nieuwe merken en maten voor banden toevoegen. Klik op **Opslaan**.

#### <span id="page-7-0"></span>Carrosserie

#### **Carrosseriesecties aanpassen**

U kunt de lijst met onderwerpen aanpassen die in de carrosseriesectie kunnen worden geselecteerd.

U kunt bestaande onderwerpen bewerken en nieuwe typen onderwerp toevoegen. U kunt ook carrosseriediagrammen voor verschillende voertuigtypen instellen.

Klik hiervoor op **Bewerken** en breng de gewenste wijzigingen aan. Of klik op **Toevoegen** en geef een beschrijving in van het onderwerp, bijvoorbeeld 'sterretje' of 'gebroken'. Kilk op **Toevoegen** om een carrosseriediagram toe te voegen. Geef vervolgens een naam voor het type carrosserie in en selecteer **Geactiveerd** en het **Carrosserietype** in de keuzelijst. Klik op **Opslaan**.

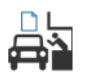

### <span id="page-7-1"></span>Opritformulier

#### **Opritformulieren configureren**

U kunt het opritformulier configureren voor de eerste inspectie. De serviceadviseur vult het opritformulier samen met de klant in.

Klik hiervoor op **Bewerken** en activeer het opritformulier door de schakelaar op **Ja** te zetten. Selecteer vervolgens de juiste processtap en activeer de secties voor banden, carrosserie en overeenkomst klant. Bekijk en bewerk de klantovereenkomst. Klik op **Opslaan**.

#### <span id="page-7-2"></span>Markeringen

#### **Klantmarkeringen toevoegen of bewerken**

Als u specifieke klanteggegevens wilt vermelden, kunt u markeringen toevoegen of bewerken die worden toegepast op opdrachten. De markeringen geven bijvoorbeeld aan dat het een vipklant betreft, of dat de klant in de servicelounge wacht. U kunt bestaande markeringen bewerken en nieuwe typen markeringen toevoegen.

Klik hiervoor op **Bewerken** en breng de gewenste wijzigingen aan, of klik op **Toevoegen** en geef de naam van de markering in.

U kunt ook op het markeringspictogram klikken om de markering te veranderen. Klik op **Opslaan**.

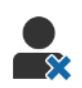

#### <span id="page-8-0"></span>Geweigerd werk

#### **Redenen voor geweigerd werk toevoegen of bewerken**

U kunt redenen toevoegen of bewerken voor werk dat is geweigerd door de klant. De redenen worden weergegeven in het programma als er werk is geweigerd en bij het inplannen van vervolgverrichtingen. U kunt de bestaande redenen voor geweigerd werk bewerken en nieuwe toevoegen, bijvoorbeeld dat de onderdelen niet beschikbaar zijn.

Klik hiervoor op **Bewerken** en breng de gewenste wijzigingen aan, of klik op **Toevoegen** en geef de reden in. Vervolgens schakelt u de keuzevakjes **Zichtbaar voor klant** in als u wilt dat de bijbehorende redenen worden weergegeven in het online toestemmingsformulier voor de klant. Klik op **Opslaan**.

### $\boldsymbol{\mathsf{x}}$

#### <span id="page-8-1"></span>Redenen verwijderen

**Reden voor verwijderen van opdracht toevoegen of bewerken**

Voordat u een opdracht verwijdert, kunt u de redenen daarvoor toevoegen of bewerken. Als u een opdracht verwijdert met het menu Handelingen opdracht, worden de redenen daarvoor weergegeven in het programma. U kunt bestaande redenen bewerken en nieuwe toevoegen, bijvoorbeeld dat de klant de afspraak heeft geannuleerd.

Klik hiervoor op **Bewerken** en breng de gewenste wijzigingen aan, of klik op **Toevoegen** en geef de reden in. Klik op **Opslaan**.

### <span id="page-9-0"></span>Instellingen voor speciale functies

#### <span id="page-9-1"></span>Afdrukinstellingen

#### **Aangepaste afdrukprofielen maken**

U kunt aangepaste afdrukprofielen maken of bewerken.

Klik hiervoor op **Toevoegen**, geef een nieuwe profielnaam in en klik op **Opslaan**. Klik vervolgens op het pictogram  $\ell$ , geef de dealerbedrijfsgegevens en de kop- en voettekst in, en selecteer een afdruksjabloon. Klik op **Opslaan**. U kunt ook op **Bewerken** klikken om een profielnaam te bewerken.

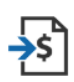

#### <span id="page-9-2"></span>Prijsbestandimport

#### **Prijsbestanden importeren**

U kunt prijsbestanden voor onderdelen die direct vanuit uw DMS zijn geëxporteerd in het systeem importeren. Het bestand dat uit uw DMS wordt opgehaald, moet een CSV-indeling hebben.

De instellingen voor bestandsimport moeten worden geconfigureerd en de kolommen van uw bestand moeten worden toegewezen aan en overeenkomen met de velden in het programma. U kunt bestanden handmatig importeren of een SFTP-server gebruiken en een automatisch proces instellen.

Het is raadzaam om het prijsbestand niet meer dan 5 keer per dag te importeren.

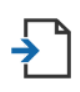

#### <span id="page-9-3"></span>WO-import

#### **Werkopdrachten importeren**

U kunt werkopdrachten direct vanuit uw DMS importeren, waarna de opdrachten worden geüpload naar het programma. Het bestand dat uit uw DMS wordt opgehaald, moet een CSV-indeling hebben.

De instellingen voor bestandsimport moeten worden geconfigureerd en de kolommen van uw bestand moeten worden toegewezen aan en overeenkomen met de velden in het programma. U kunt bestanden handmatig importeren of een SFTP-server gebruiken en een automatisch proces instellen.

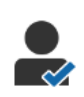

#### <span id="page-10-0"></span>Klantrapporten

#### **Klantrapporten configureren**

U kunt algemene instellingen, toestemming van klanten en inspectierapporten configureren.

U kunt ook de mogelijkheid voor online toestemming inschakelen en berichten via e-mail, sms en sociale media instellen die naar de klant worden verzonden met het inspectierapport.

Klik hiervoor op **Bewerken**, schakel de optie voor toestemming van klant in en selecteer de processtappen voor toestemming van klant. Bevestig dat u het standaardsjabloon voor de e-mail-, sms- en sociale-mediaberichten hebt geselecteerd en klik op **Opslaan**.

U kunt ook een aangepast bericht voor de klant opstellen in de instellingen voor berichtsjablonen. Vervolgens kunt u teruggaan naar het scherm Klantrapporten en de standaardoptie veranderen naar uw voorkeurssjabloon.

\* Het is mogelijk dat u extra stappen moet nemen voor de optie voor sociale media.

### **Opdrachtscherm**

#### <span id="page-10-1"></span>**Opdrachtschermen voor uw dealerbedrijf configureren**

U kunt het opdrachtscherm zo configureren dat de klant- en opdrachtgegevens worden weergegeven. In het opdrachtscherm worden welkomstberichten en klantupdates weergegeven terwijl een voertuig de stappen in uw dealerbedrijf doorloopt. Er wordt verschillende informatie getoond, zoals de processtatus, klantgegevens, het weer en de media-instellingen.

Klik hiervoor op **Toevoegen**, geef een naam in voor het opdrachtscherm en klik op **Opslaan**. Klik vervolgens op het pictogram  $\ell$  en geef de gegevens in voor het opdrachtscherm. Klik op **Opslaan**. U kunt ook op **Bewerken** klikken om de naam van een opdrachtscherm te veranderen.

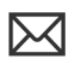

### Berichtsjablonen

#### <span id="page-11-0"></span>**E-mail-, sms- en sociale-mediasjablonen maken**

U kunt e-mail-, sms- en sociale-mediasjablonen maken om inspectierapporten te verzenden, toestemming van klant aan te vragen of om geweigerd aanbevolen werk op te volgen met klanten. Selecteer een bestaand sjabloon of maak een aangepast bericht.

U kunt sjablonen maken om toestemming voor extra werk te vragen via sociale media zoals WhatsApp. Het is mogelijk dat u hier extra stappen voor moet nemen.

Klik op **Bewerken** en **Sjabloon toevoegen** om een nieuw sjabloon toe te voegen. Selecteer een optie uit de keuzelijst, geef een naam in voor het sjabloon en klik op **Opslaan**. Klik op **Bewerken** en **Sjabloon bewerken** om een sjabloon te bewerken. Pas uw bericht aan of klik op **Sjabloon selecteren** en selecteer een optie uit de keuzelijst. Klik op **Opslaan**.

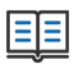

#### <span id="page-11-1"></span>Ontwerper voor regels en handelingen

#### **Regels maken voor de weergave van procesmeldingen**

U kunt regels maken voor de weergave van procesmeldingen en andere opdrachtvereisten. Zo kunt u bijvoorbeeld automatisch meldingen versturen naar een medewerkersgroep als een opdracht naar een bepaalde processtap wordt verplaatst.

Klik hiervoor op **Toevoegen**, selecteer een regel en geef de parameter in. Selecteer in het menu Handeling vervolgens **Inlichten** en selecteer de gebruikersgroep in de keuzelijst. U kunt ook **Gebruiker** selecteren en daarna de specifieke gebruikers kiezen in het veld **Parameter ingeven**. Klik op **Opslaan**.

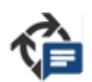

#### <span id="page-11-2"></span>Automatische procesberichten

#### **Instellingen voor automatische procesberichten configureren**

U kunt de instellingen en de berichten die naar de klant worden gestuurd configureren. Er kunnen automatisch meldingen worden verstuurd via sms of e-mail om goedkeuring te vragen voor extra werk, of als de opdracht vertraging heeft opgelopen.

Klik hiervoor op **Bewerken** en geef voor elke processtap een klantvriendelijke status in. Schakel de gewenste keuzevakjes in voor meldingen en geef de tekst in voor de sms- en e-mailberichten die naar de klant worden gestuurd. Klik op **Opslaan**.

### ख

#### <span id="page-12-0"></span>Btw-tarieven

#### **Uw btw-tarieven configureren**

U kunt nieuwe btw-tarieven aanmaken of bestaande btw-tarieven aanpassen. Er kan vervolgens btw worden toegepast op arbeid, diversenitems en onderdelen. U kunt afzonderlijke btw-tarieven of btw-groepen instellen. Vervolgens kunt u een standaard btw-tarief voor onderdelen selecteren.

Klik op **Toevoegen** om een btw-tarief toe te voegen. Geef vervolgens de btwtariefgegevens in en klik op **Opslaan**. Als u een btw-groep wilt toevoegen, moet u eerst de afzonderlijke btw-tarieven instellen. Klik vervolgens op **Bewerken** en zet de schakelaar op **Ja**. Klik op **Btw-groep toevoegen**, geef de naam in en selecteer de btw-tarieven in de keuzelijst. Klik op **Opslaan**.

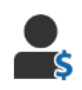

#### <span id="page-12-1"></span>Uurtarieven

#### **Uw uurtarieven configureren**

U kunt nieuwe uurtarieven aanmaken of bestaande uurtarieven aanpassen. Stel een vast tarief in voor alle arbeidstijd of stel meerdere tarieven in voor de exacte arbeidstijd.

Klik op **Toevoegen** om een vast tarief toe te voegen. Geef vervolgens een naam en het uurtarief in en vul alle overige gegevens in. Als u meerdere tarieven wilt toevoegen, klikt u op **Toevoegen**. Geef vervolgens voor elk niveau een naam, het aantal uur en het uurtarief in en vul de overige gegevens aan.

In sommige regio's kan het keuzevakje **Prijsmatrix gebruiken** worden geselecteerd. Klik op **Prijzen instellen** en configureer een prijzenmatrix voor arbeid op basis van de moeilijkheidsgraad en de voertuigcategorie. Klik op **Opslaan**.

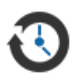

#### <span id="page-12-2"></span>Vervolgverrichtingen

#### **Uw vervolgverrichtingen configureren**

U kunt automatische e-mails/sms-berichten naar klanten voor vervolgverrichtingen instellen en verzenden. De geautomatiseerde berichten voor vervolgverrichtingen worden verzonden op basis van het aantal dagen nadat een rode of gele verrichting is geweigerd.

Klik op **Bewerken**, selecteer **Ja** voor rode en gele verrichtingen en geef het aantal dagen in om de datum voor automatische berichten voor vervolgverrichtingen te configureren. Selecteer **Ja** voor de e-mail/sms-berichten en selecteer een sjabloon uit de keuzelijst om automatische berichten in te schakelen. Klik op **Opslaan**.

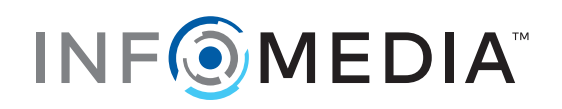